**PROGRAMA ENSINO INTEGRAL – PEI PROCESSO DE CREDENCIAMENTO – ATUAÇÃO 2021 Tutorial para acesso ao sistema (candidato)**

## **INSCRIÇÃO**

**1.** Acessar a Plataforma Secretária Escolar Digital – SED:<https://sed.educacao.sp.gov.br/>

**2.** Selecionar o Perfil correspondente para a Inscrição (Professor/Vice Diretor/Diretor)

**3.** Na tela de início, selecionar a funcionalidade: "Recursos Humanos>> Credenciamento - Programa Ensino Integral>> Inscrição e Acompanhamento>> **Inscrição ".** O sistema exibe a tela ilustrada abaixo.

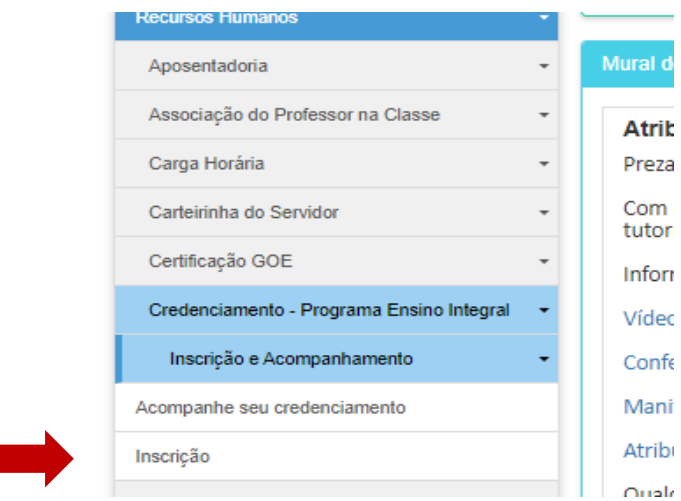

**4.** O sistema traz os campos CPF, Nome e DI preenchidos.

Caso o candidato tenha mais de um DI, deverá selecionar a opção de inscrição. Clicar em "AVANÇAR"

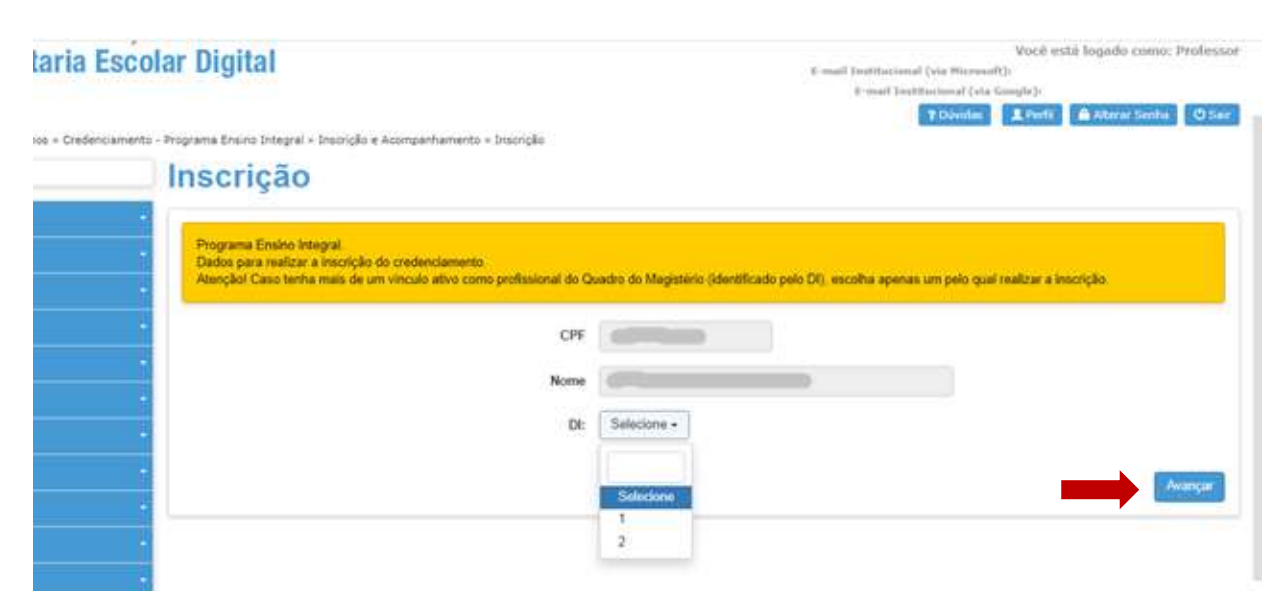

**5.** O sistema trará o **"Termo de ciência para participação",** que corresponde ao Edital de Credenciamento publicado em DOE 09/12/2020.

O candidato deverá ler todas as orientações antes de prosseguir com a inscrição.

No final da página, o candidato poderá consultar as DIRETORIAS PARTICIPANTES.

Antes de prosseguir com a inscrição, o candidato deverá assinalar o campo correspondente: **"Declarome ciente das condições de participação no Processo de Credenciamento bem como do regime de trabalho do Programa Ensino Integral"** e **"PROSSEGUIR COM A INSCRIÇÃO"**

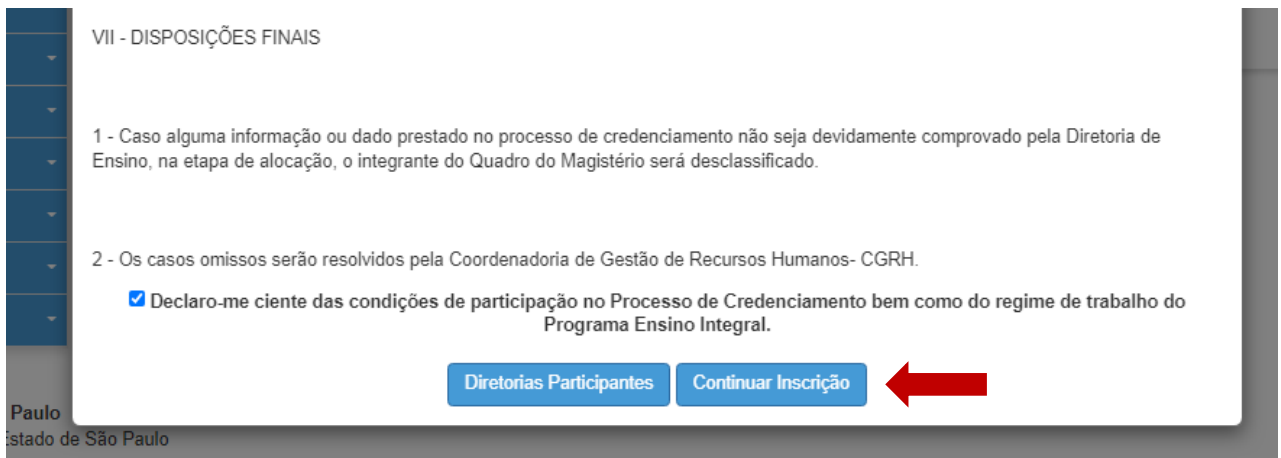

**6.** Na tela seguinte, o candidato deverá clicar em cada uma das abas

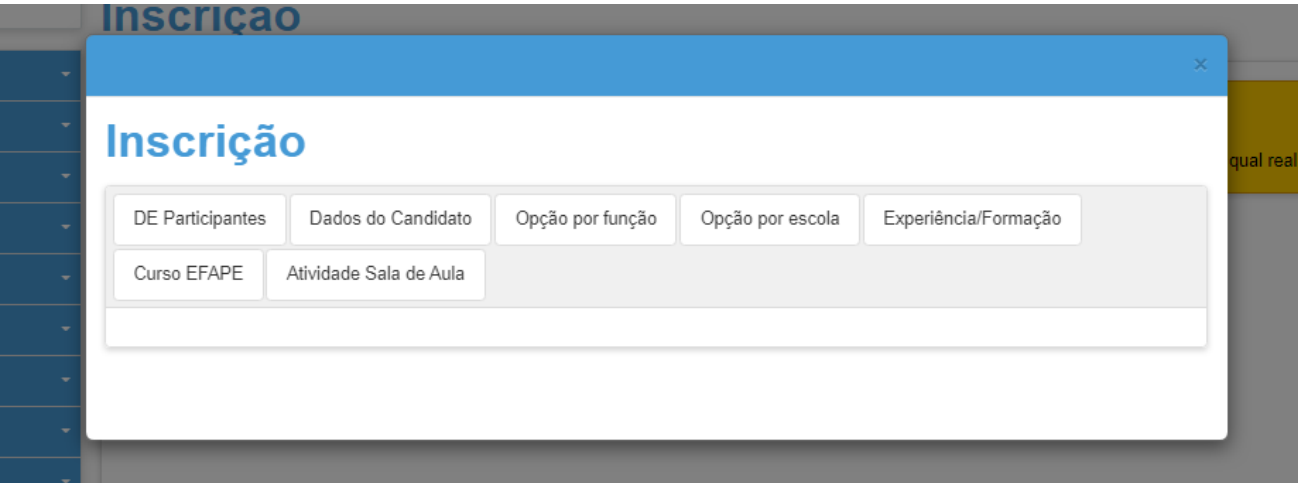

- **DE PARTICIPANTES:** o sistema traz todas as Diretorias de Ensino participantes do Processo de credenciamento;
- **DADOS DO CANDIDATO:** traz informações do candidato, de acordo com os registros nos sistemas da SEDUC: dados pessoais, dados funcionais, formação etc. **Caso haja alguma informação divergente, contate sua Diretoria de Ensino.**

**Ao final da página, o candidato deverá assinalar:**

- *Tenho disponibilidade para atuar 40 horas semanais (8 diárias) em unidade do Programa Ensino Integral.*
- *Declaro não possuir nenhum impedimento de participar desse processo e que possuo todos os requisitos necessários para designação.*

 **OPÇAO POR FUNÇÃO:** O sistema traz as opções para as quais o candidato tem elegibilidade para se inscrever.

O candidato poderá selecionar mais de uma opção.

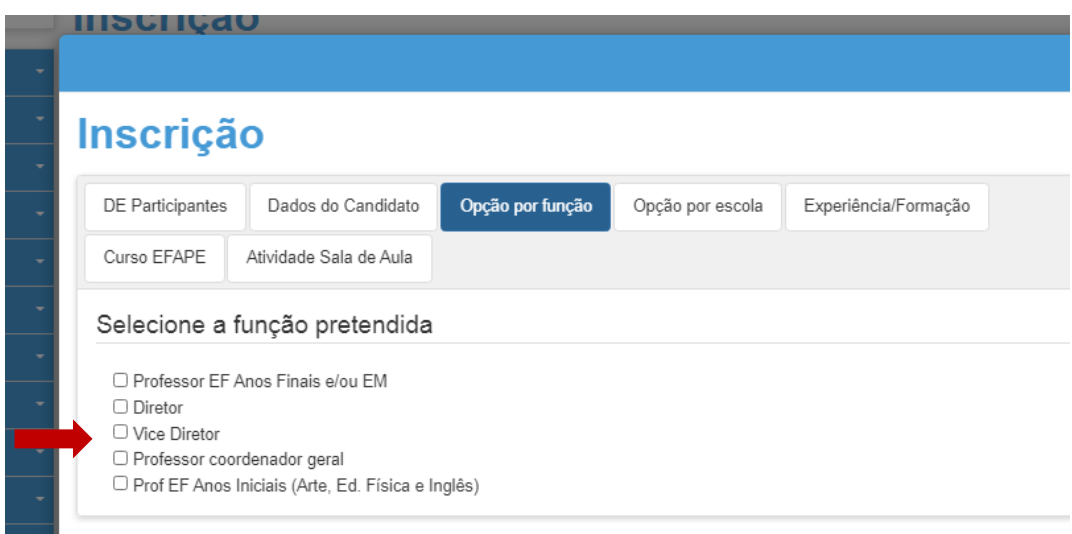

 **OPÇAO POR ESCOLA:** O candidato deverá selecionar a Diretoria de Ensino de interesse e o sistema listará as escolas disponíveis.

O candidato deverá clicar duas vezes na escola pretendida, para que conste na lista de escolas selecionadas.

A escolha das escolas não influencia na classificação do candidato. Trata-se apenas de informação adicional para que a Diretoria de Ensino tome conhecimento das preferências.

Ao selecionar todas as opções, clicar em "SALVAR".

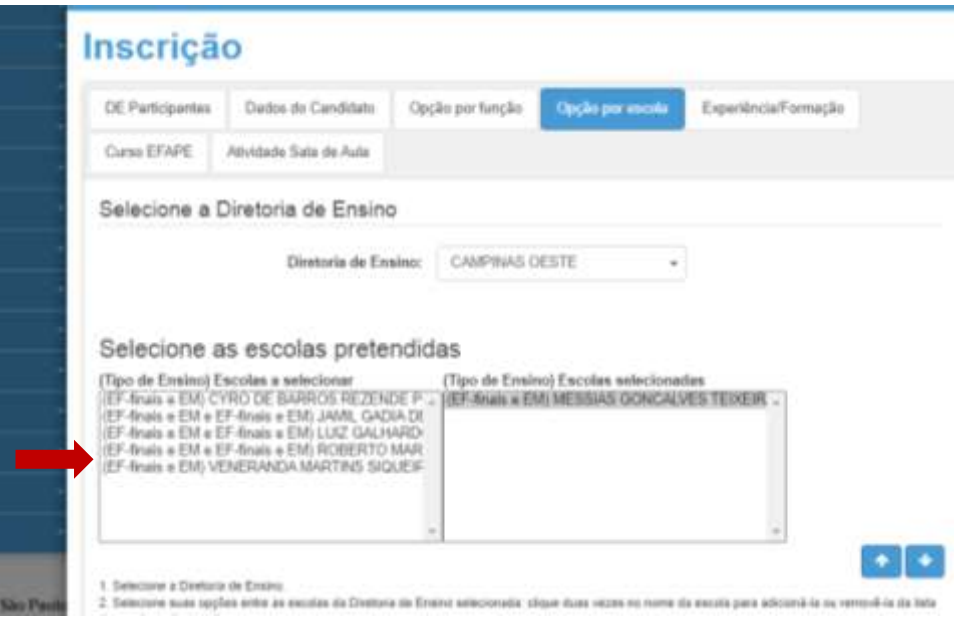

- **EXPERIÊNCIA/FORMAÇÃO:** O candidato deverá preencher questões relacionadas à experiência profissional e dados adicionais de sua formação. Este questionário não será considerado para a classificação.
- **CURSO EFAPE:** o candidato deverá assinalar a opção correspondente à sua situação, referente ao Curso "*Da Educação Integral ao Ensino Integral*" ofertado pela Escola de Formação e Aperfeiçoamento dos Profissionais da Educação.

Para o candidato que assinalou "NÃO REALIZAREI O CURSO...", o sistema abrirá os questionários específicos **para cada função pretendida**, com questões relacionadas ao Programa Ensino Integral e RDPI.

Cada questão equivale a 1 ponto, totalizando, no máximo 10 pontos.

As respostas a essas questões pontuam para a classificação.

A inscrição somente será validada ao obter pontuação igual, ou superior, a 6,0 (seis).

Inscrição DE Participantes Dados do Candidato Opção por função Opção por escola Experiência/Formação **Curso EFAPE** Atividade Sala de Aula Curso de Formação Referente ao Curso "Da Educação Integral ao Ensino Integral" ofertado pela Escola de Formação e Aperfeiçoamento dos Profissionais da Educação, declaro que: O Concluí o curso. O Estou inscrito na 2ª edição do Curso "Da Educação Integral ao Ensino Integral".  $\circlearrowright$  Não realizarei o curso e responderei ao questionário específico com 10(dez) questões relacionadas ao Programa Salvar

Clicar em "SALVAR"

 **ATIVIDADE SALA DE AULA:** o candidato deverá preencher às Atividades, específicas para cada uma das funções para as quais se inscreveu.

Esta atividade será avaliada na escala de 1,0 a 3,0 pontos, exclusivamente para fins de desempate, e não serão acrescidos à nota da classificação final.

Clicar em "SALVAR"

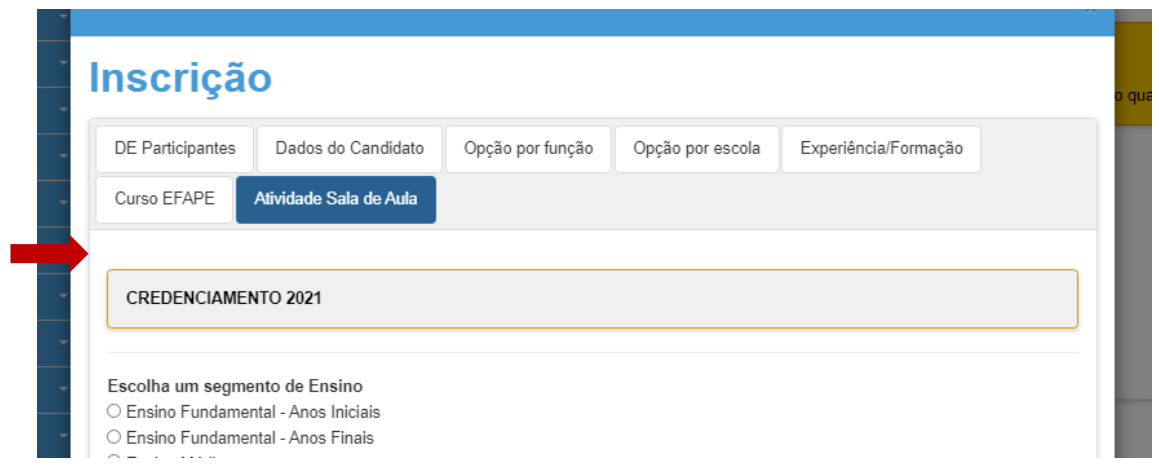

**7.** Ao concluir o preenchimento de todas as telas da inscrição, será habilitado o botão para **"FINALIZAR INSCRIÇÃO"**

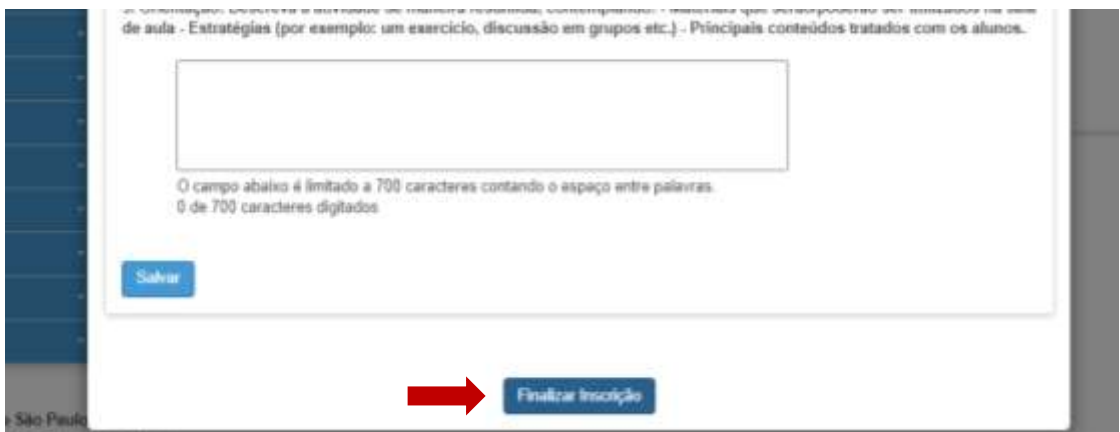

**8.** O sistema gerará comprovante de **"Inscrição realizada com sucesso",** com o respectivo número de protocolo e indicação das funções selecionadas na inscrição.

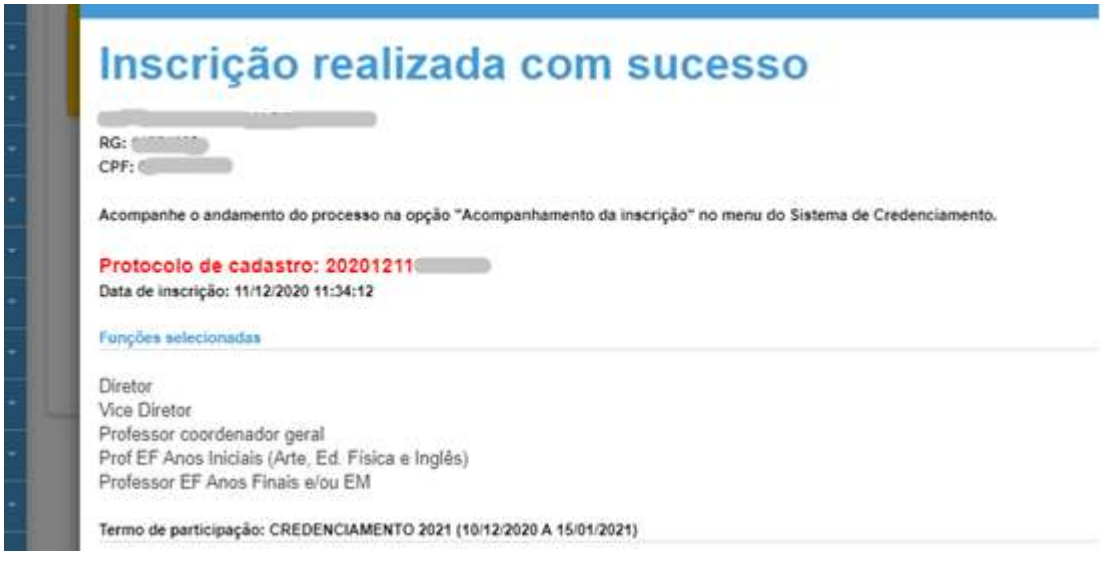

## **ACOMPANHAMENTO**

**1.** Acessar a Plataforma Secretária Escolar Digital – SED:<https://sed.educacao.sp.gov.br/>

**2.** Selecionar o Perfil correspondente para a Inscrição (Professor/Vice Diretor/Diretor)

**3.** Na tela de início, selecionar a funcionalidade: "Recursos Humanos>> Credenciamento - Programa Ensino Integral>> Inscrição e Acompanhamento>> **Acompanhe seu credenciamento ".** O sistema exibe a tela ilustrada abaixo.

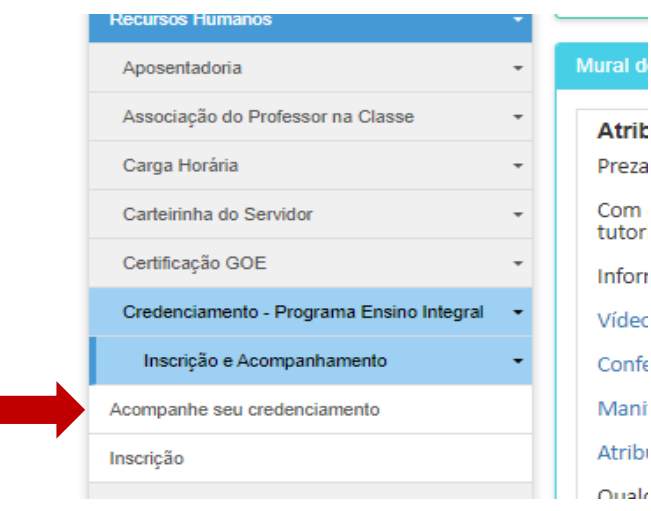

**4.** Na tela seguinte, constarão preenchidos os campos CPF e PERÍODO. Clicar em "CONSULTAR"

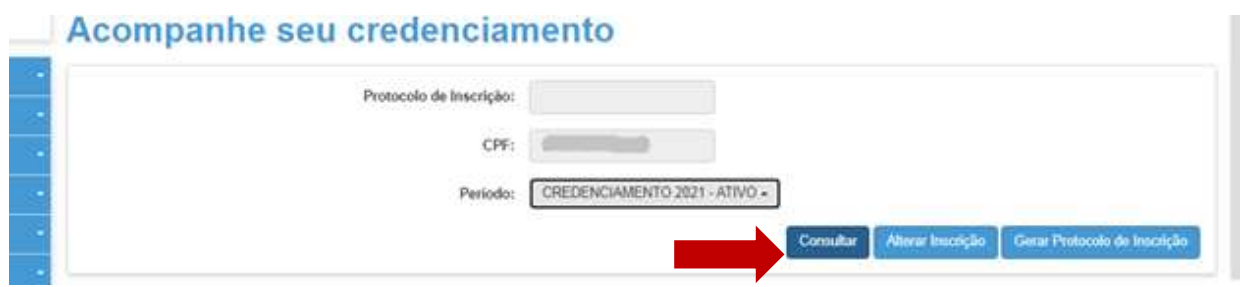

**5.** Aparecerá a tela abaixo, com a situação da inscrição e data de realização, bem como a pontuação obtida no credenciamento (no curso ou nos questionários respondidos).

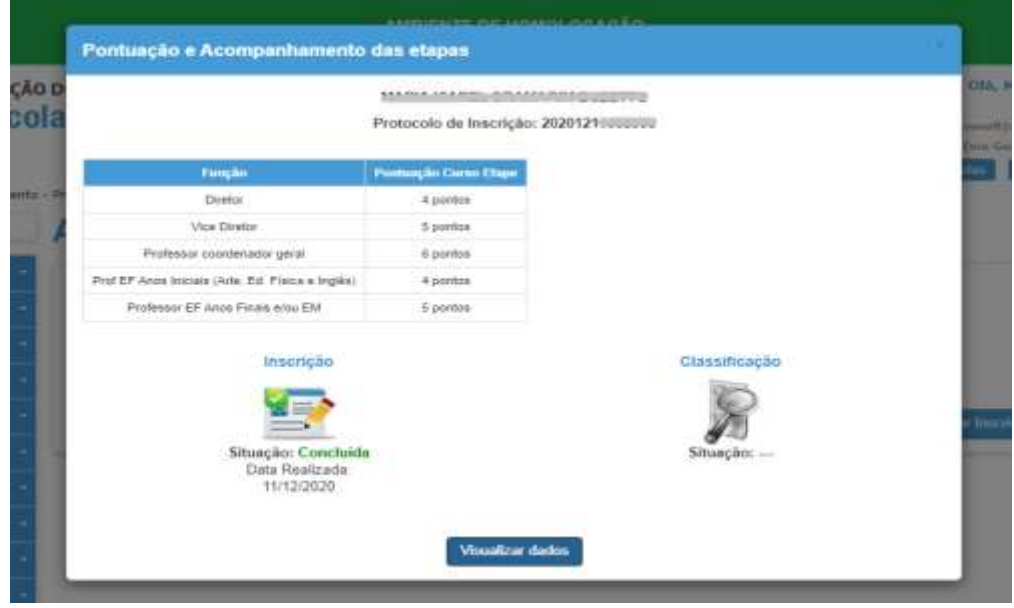